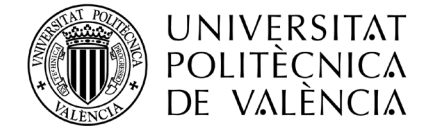

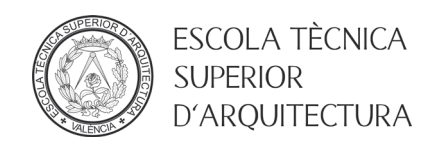

## **GUIA PARA LA CONEXIÓN COMO INVITADO A LOS ACTOS DE DEFENSA DE TRABAJOS FINAL DE GRADO Y MÁSTER ONLINE**

## 1. Acceder al calendario público de defensas

Para poder conectar a una defensa de Trabajo Final de Grado o Máster online, es requisito INDISPENSABLE utilizar el navegador Google Chrome.

Primero se debe acceder al calendario público correspondiente desde la página web de la ETSA [\(http://www.arq.upv.es\)](http://www.arq.upv.es/), menú Estudiantes, opción Trabajo Final de Grado y Master.

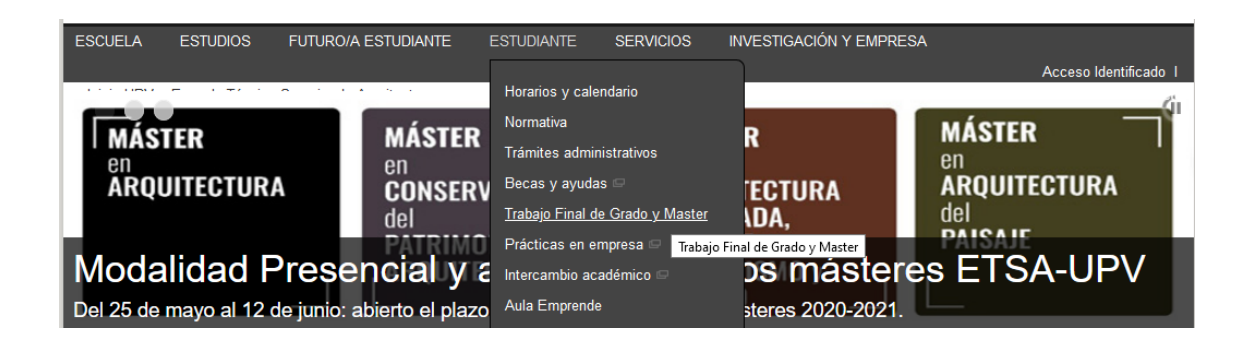

Una vez cargada la página, accederemos al calendario de defensa online de la titulación deseada. Se nos mostrara un calendario del mes actual. Deberemos buscar la reunión en la que estamos interesados, en este ejemplo la "Prueba de reunión 2" del día 25.

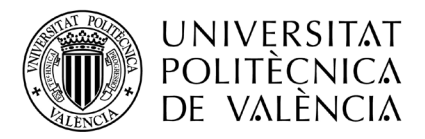

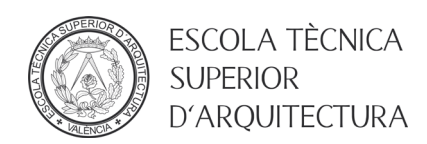

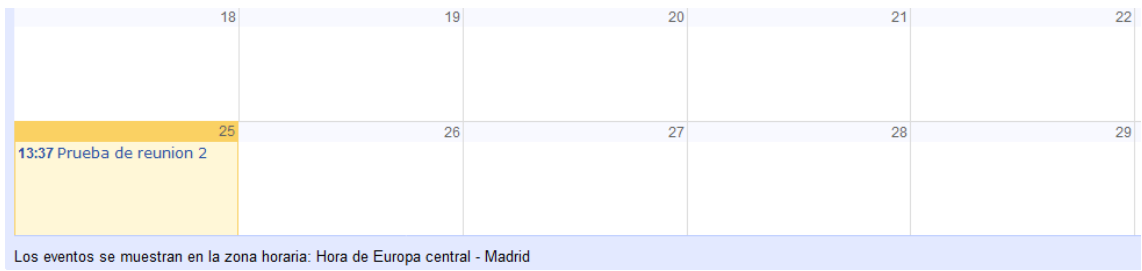

Al pinchar con el ratón sobre la reunión nos aparecerá un mensaje similar al de la siguiente imagen.

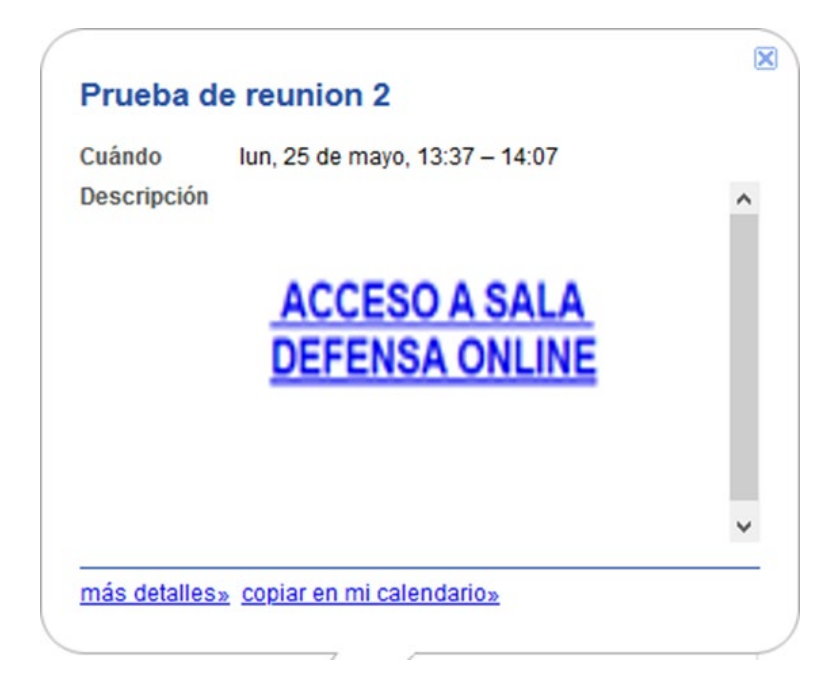

## 2. Conexión a la reunión

- 1. Pulsaremos sobre el enlace "ACCESO A SALA DEFENSA ONLINE".
- 2. Aparecerá una página web informándonos de que es posible instalar la aplicación Teams o continuar utilizando el navegador. Debemos elegir la opción "**Continuar en este explorador**".

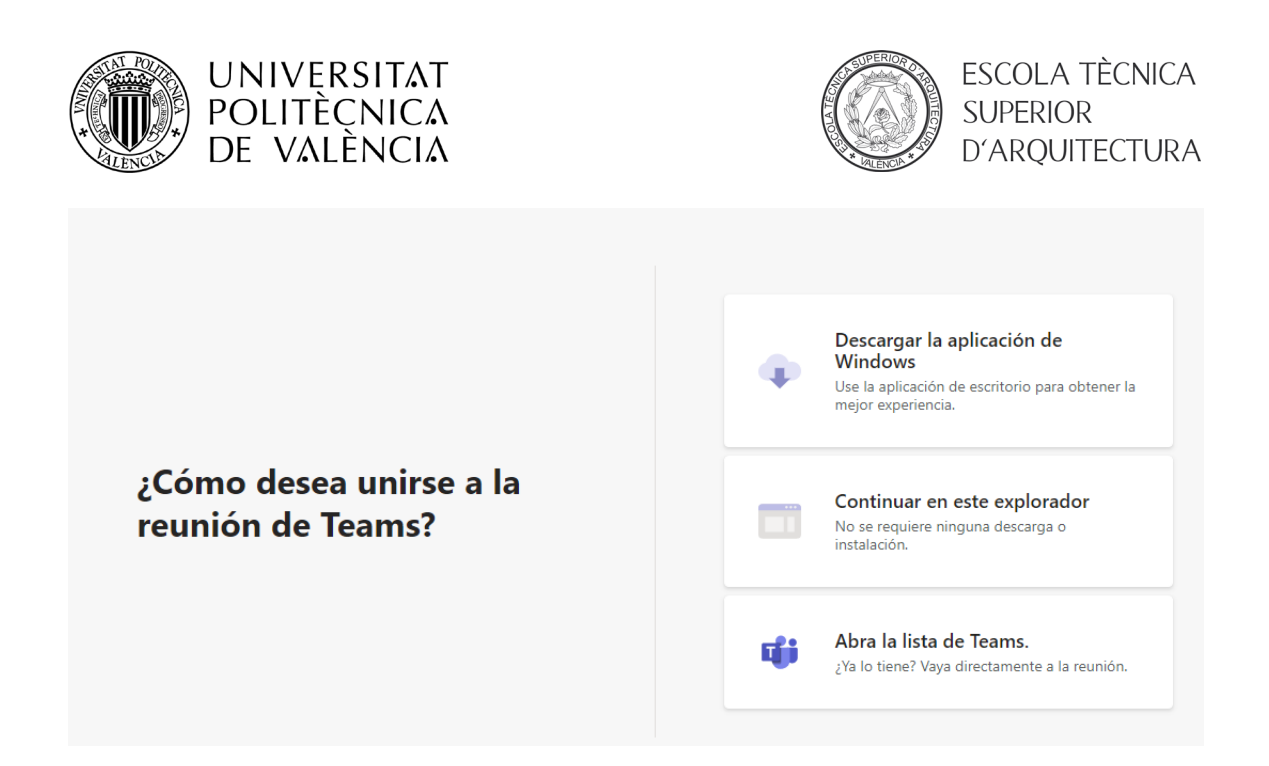

Si hemos conectado con anterioridad a Microsoft Teams, nos aparecerá la siguiente pantalla, debiendo elegir la opción "**Unirse por Internet en su lugar**".

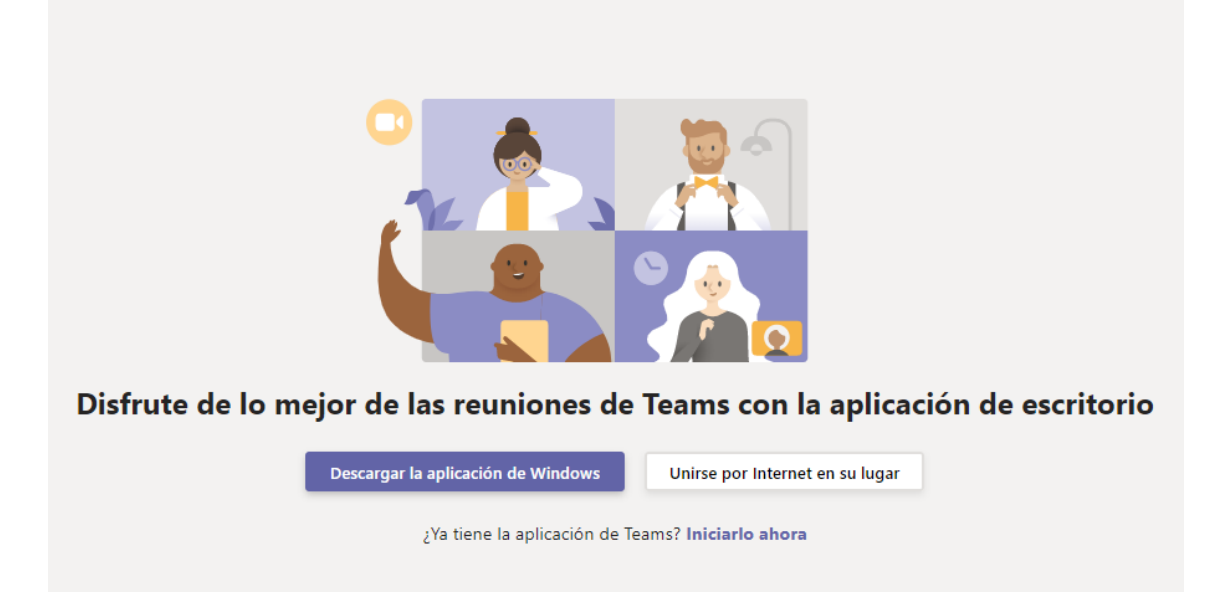

3. Deberemos **bloquear** el uso de la cámara y el micrófono ya que asistiremos a la defensa del TFM/TFG solo como oyentes.

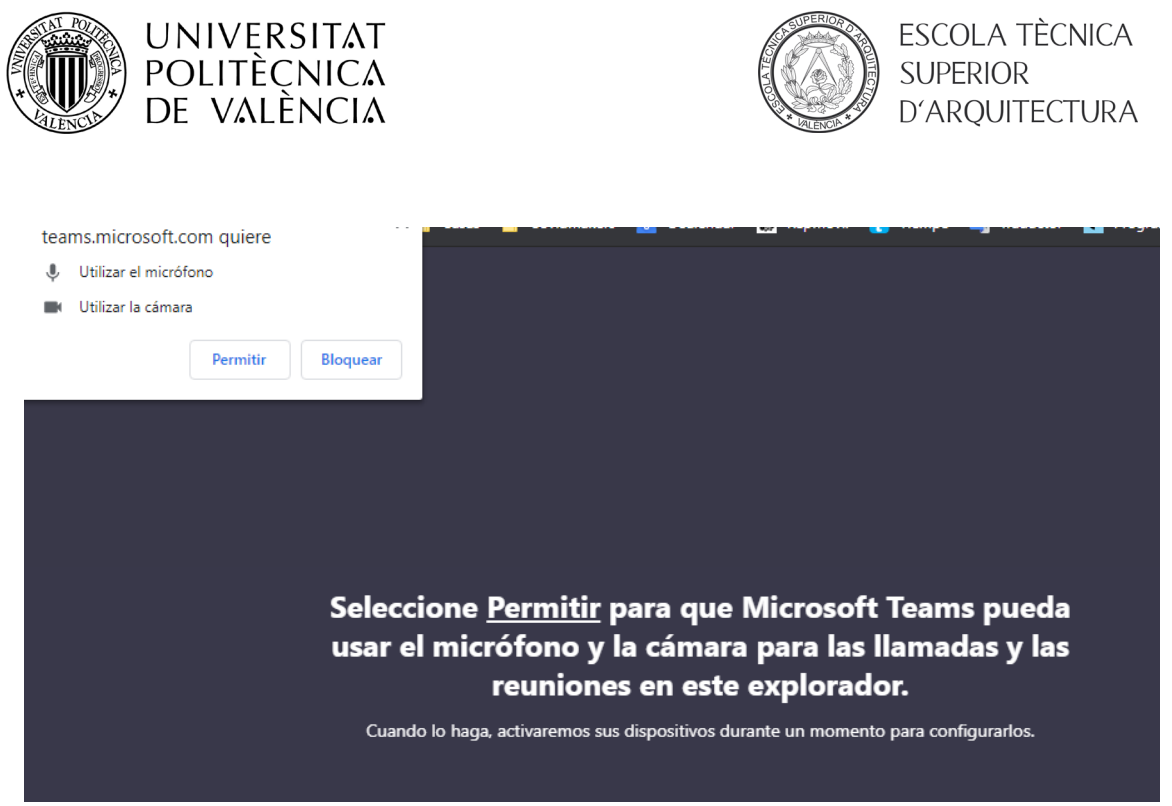

Se nos pedirá confirmación de que queremos bloquear el audio y video local, diremos que sí.

4. Por último, solo queda elegir el nombre que se mostrara cuando conectemos a la reunión y darle a conectar

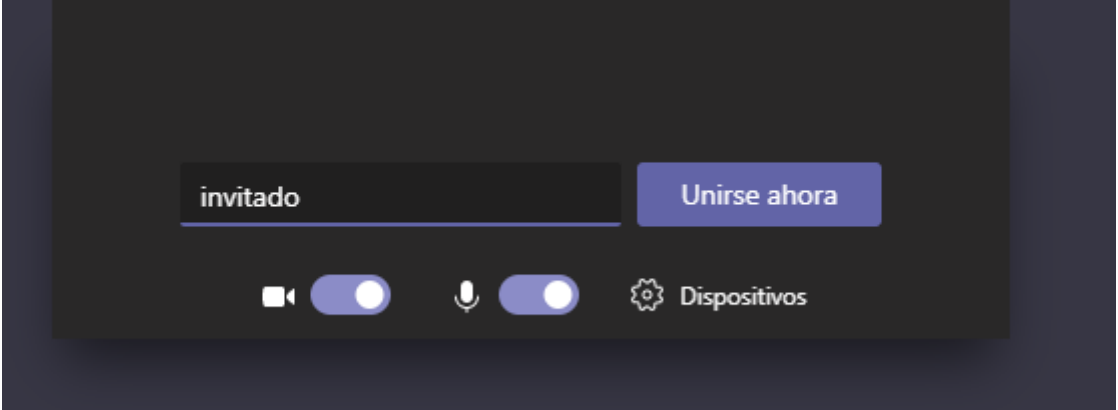